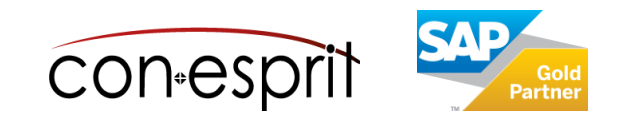

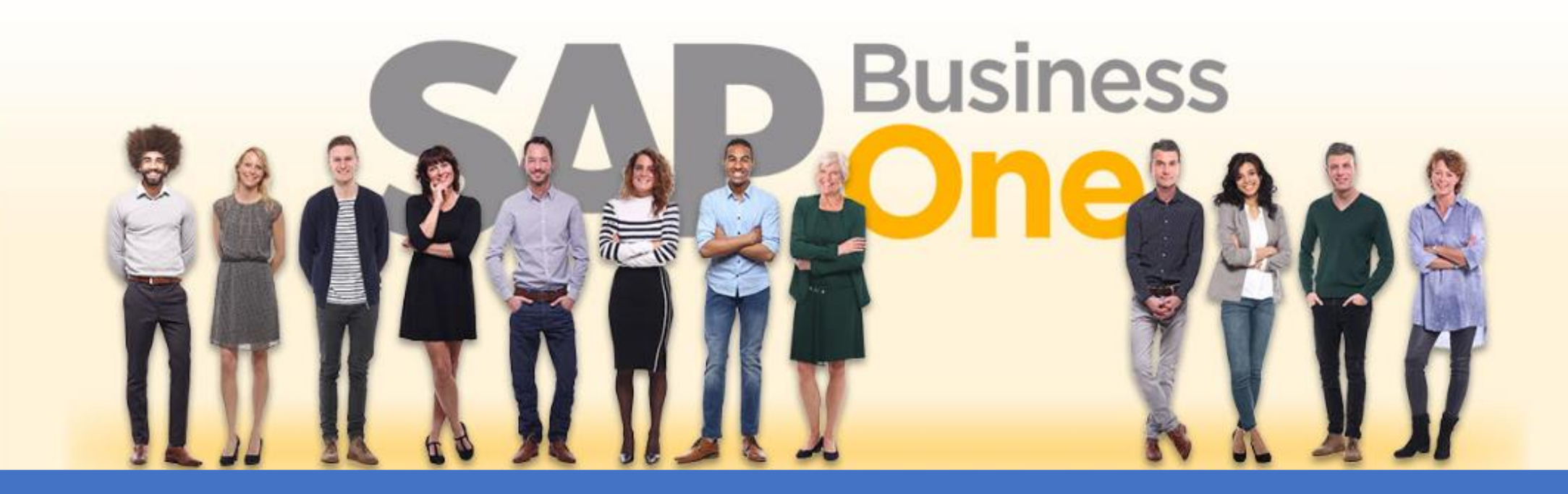

[Ab genau jetzt: In 3 Minuten steht Ihr SAP Business One](https://www.business-one.cloud/de/signup?campaign=SBO3501) Cloud Testsystem >

SAP Business One 10.0 Barcodes mit Excel erzeugen und in Word als Etiketten im Seriendruck ausgeben Januar 2023

SBO3501

Lizenz GNU LGPL 1 Lizenz GNU LGPL

# **Inhalt**

- − Hintergrundinformationen zum Barcode 128
- − Voraussetzungen
- − Excel-Template mit VBA Funktion Code128() anlegen
- − Funktion Code128() anwenden und online testen
- − Etiketten in Microsoft Word als Serienbrief ausgeben

Anhänge

- − Anhang 1: SAP Business One Artikelstamm als Datenquelle
- − Anhang 2: SAP Business One Lagerplätze als Datenquelle

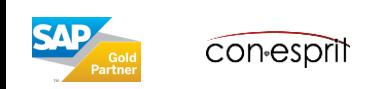

### **Definition**

Der Code128 ist ein alphanumerischer Strichcode mit hoher Informationsdichte. Der Prinzipaufbau eines Code128- Symbols besteht aus einem Startzeichen, der Nutzinformation, der Prüfziffer und dem Stoppzeichen.

Quelle: [Wikipedia](https://de.wikipedia.org/wiki/Code128)

Aufgrund der zusätzlichen Informationen wie z.B. Startzeichen und Prüfziffern kann nicht unmittelbar eine Schriftart eingesetzt werden. Die zu kodierende Information muss erst vorbereitet werden. In dieser Unterlage verwenden wir hierfür eine Microsoft Excel Funktion in Visual Basic for Applications (VBA).

### **Beispiele**

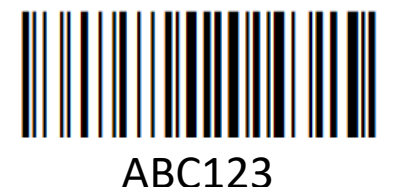

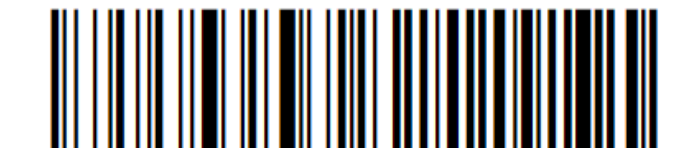

Barcode 128

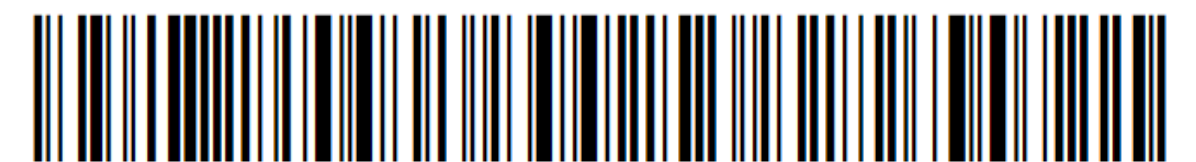

[SAP Business One](https://www.business-one.cloud/de/signup?campaign=TrainingMaterial) Cloud

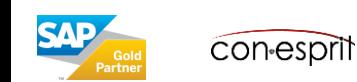

### **Schritt 1: Schriftart Code 128 installieren**

- Laden Sie die Schriftart Code 128 entweder direkt via code 128.zip, oder über die Webseite von [dafont.com](https://www.dafont.com/code-128.font) herunter
- Extrahieren Sie die ZIP Datei und installieren Sie die darin enthaltene Schriftart mit Doppelklick auf code128.ttf Möglicherweise müssen Sie hierfür als Administrator an Ihrem PC angemeldet sein

## **Schritt 2: Excel-Makro Vorlage herunterladen**

- Laden Sie die Datei [VBA\\_Code128.txt](https://business-one-consulting.com/wp-content/uploads/2023/01/VBA_Code128.txt) herunter. Diese Datei beinhaltet die Vorlage für ein Excel-Makro Das Excel-Makro basiert auf der Vorarbeit von [GRAND ZEBU](https://grandzebu.net/informatique/codbar-en/code128.htm) unter der GNU LGPL Lizenz
- Öffnen Sie die Datei bspw. mit dem Programm Editor

## **Schritt 3: Menüband "Entwicklertools" in Excel aktivieren**

- Excel öffnen
- Stellen Sie sicher dass das Menüband "Entwicklertools" aktiv ist oder aktivieren Sie dieses:

Datei > Optionen > Menüband anpassen

Entwicklertools anhaken

Mit "Ok" bestätigen

Möglicherweise müssen Sie hierfür als Administrator an Ihrem PC angemeldet sein

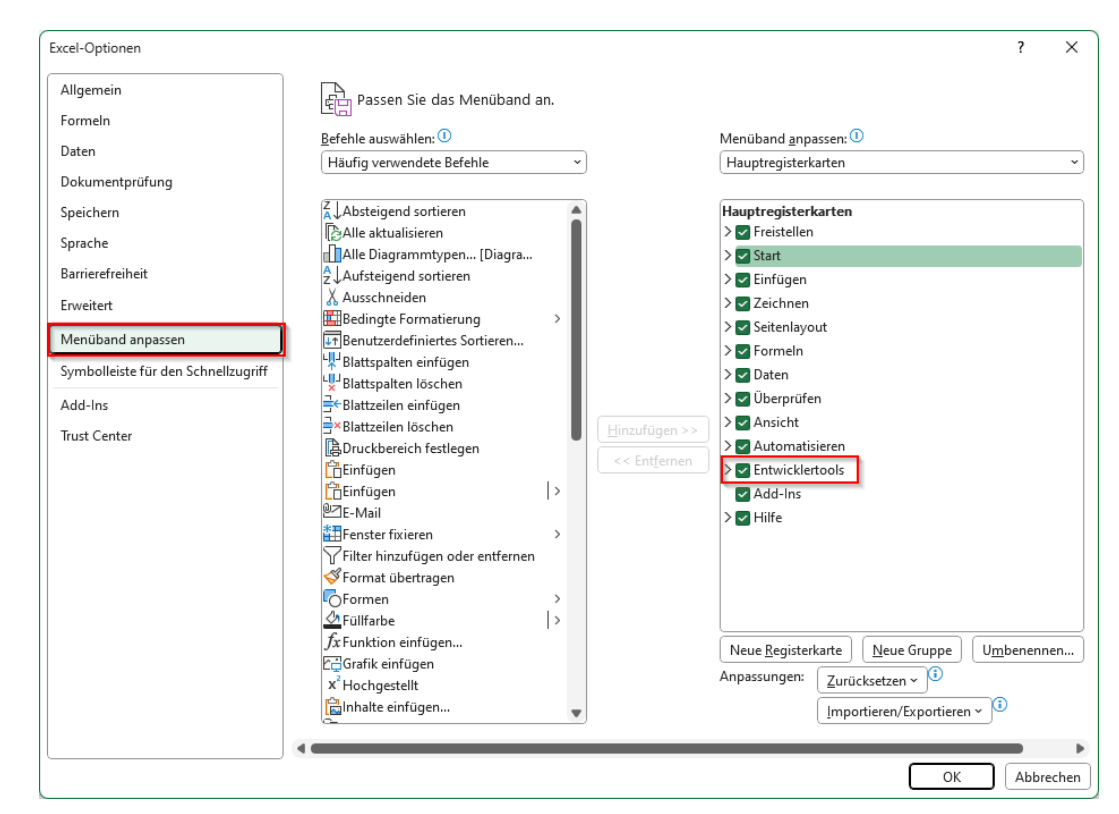

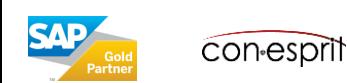

### **Schritt 4: Visual Basic Funktion Code128() in Visual Basic Editor einfügen**

- Visual Basic Editor öffnen
	- Entwicklertools > Visual Basic

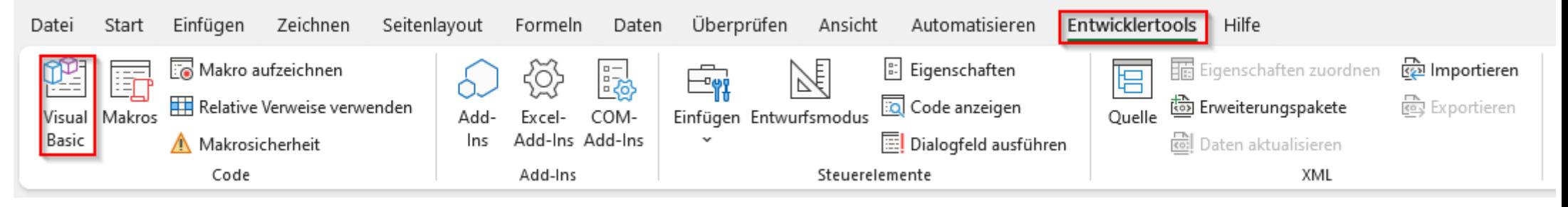

• Neues Modul einfügen Einfügen > Modul

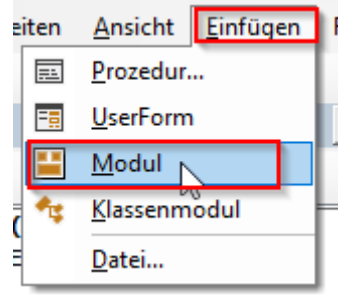

• Visual Basic Code aus Datei Code128.txt per Copy & Paste in Modul1 einfügen

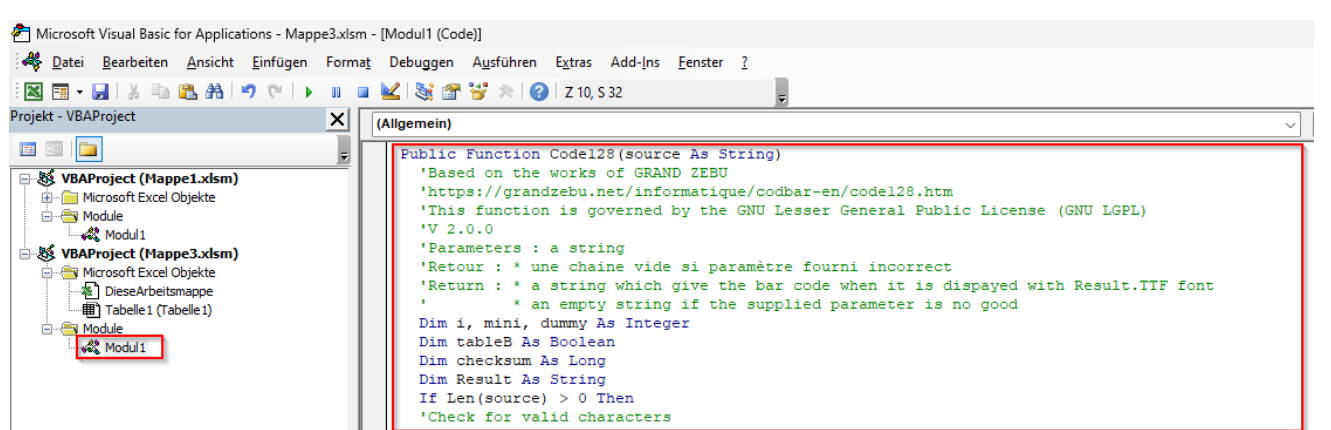

**Con-esprit** 

### **Schritt 4: Fortsetzung**

- Visual Basic Editor schließen
- Excel Datei als Vorlage bspw. mit dem Namen Mappe\_Code128.xlsm speichern Hinweis: Dateiendung xlsm steht für Excel mit Makro
- Alternativ können Sie diese Excel-Vorlage auch direkt als ZIP herunterladen: [Mappe\\_Code128.zip.](https://business-one-consulting.com/wp-content/uploads/2023/01/Mappe_Code128.zip)

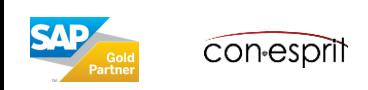

# Funktion Code128() anwenden

### **Schritt 5: Funktion Code128() anwenden**

- Beispiel für Artikelnummern oder Lagerplätze aufbauen
- In die Zelle Barcode die Funktion Code128() einfügen:

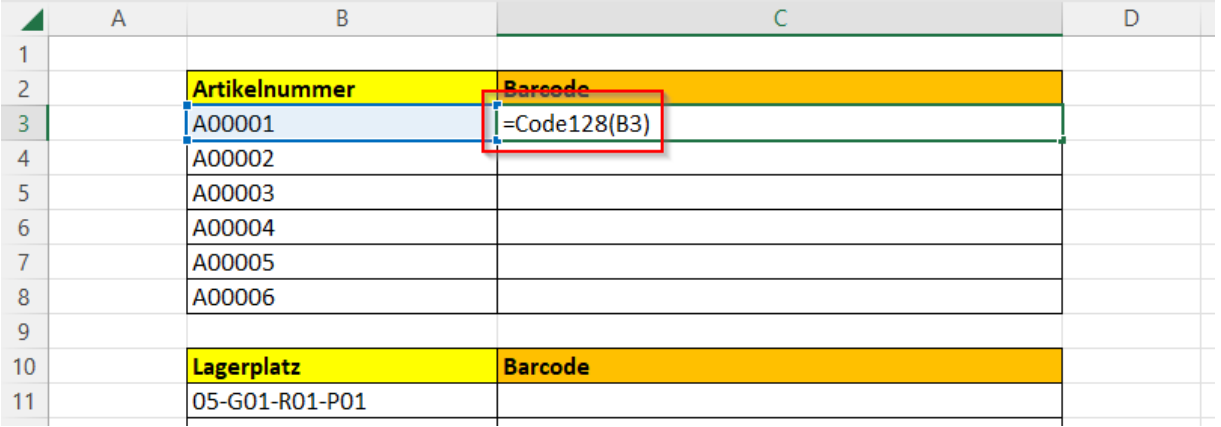

• Zwischenergebnis:

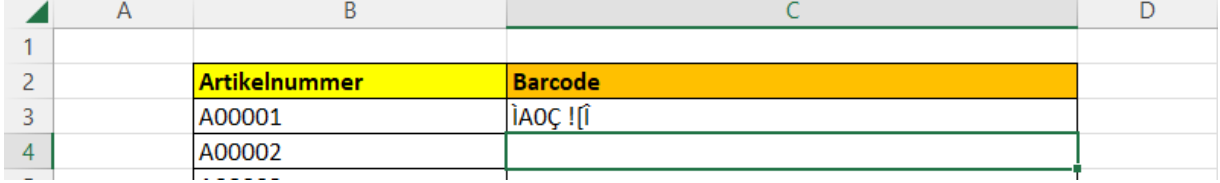

- Schriftart Code128 anwenden und Schriftgröße bspw. auf 48 setzen
- Endergebnis:

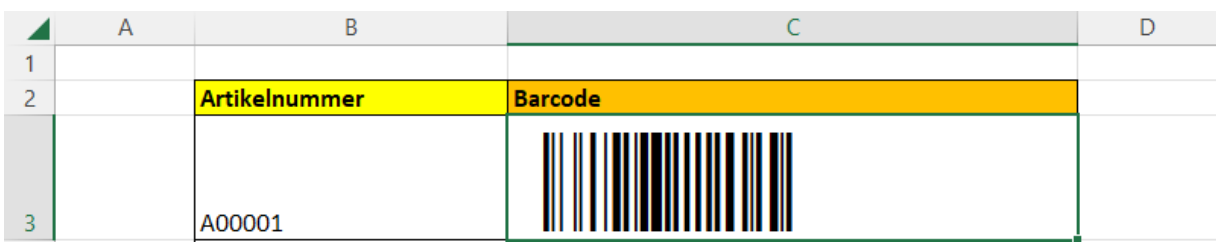

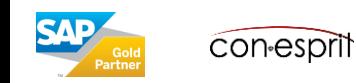

# Funktion Code128() online testen

### **Schritt 6: Funktion Code128() online testen**

• Zuvor erzeugten Barcode bspw. mit dem Microsoft Sniping Tool als Screenshot speichern

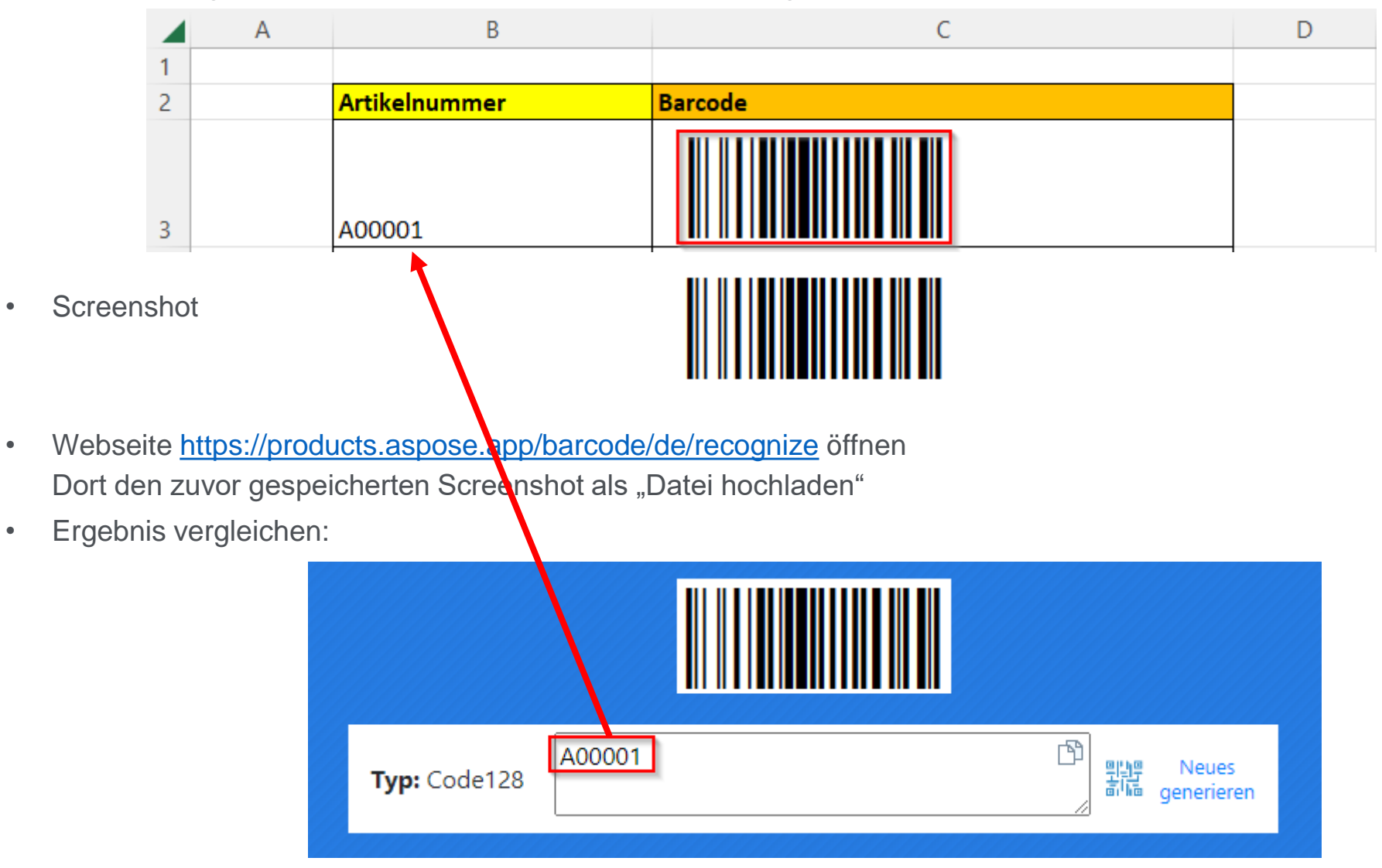

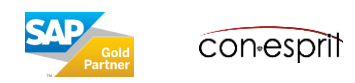

### **Schritt 1: Vorbereitungen**

• In diesem Beispiel erzeugen wir in Excel auch für die anderen Artikel A00002 bis A00006 Barcodes und löschen die Lagerplätze.  $D$ 

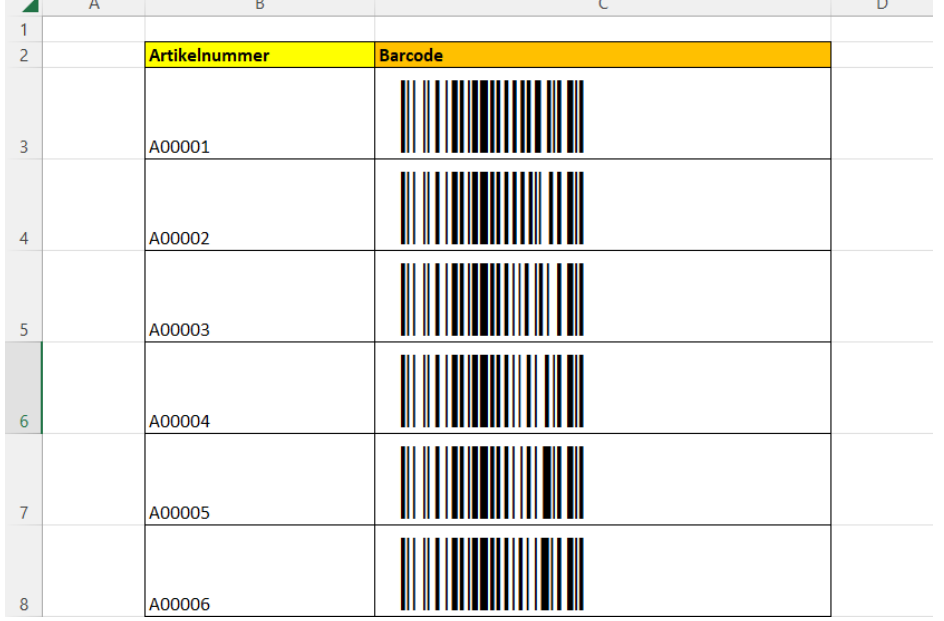

- Wir speichern diese Datei unter dem Namen Seriendruck.xlsx Diese Datei muss keine Makros mehr enthalten.
- Microsoft Word öffnen

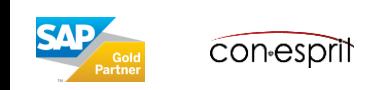

#### **Schritt 2: Seriendruck einrichten**

• Sendungen > Seriendruck starten > Etiketten ...

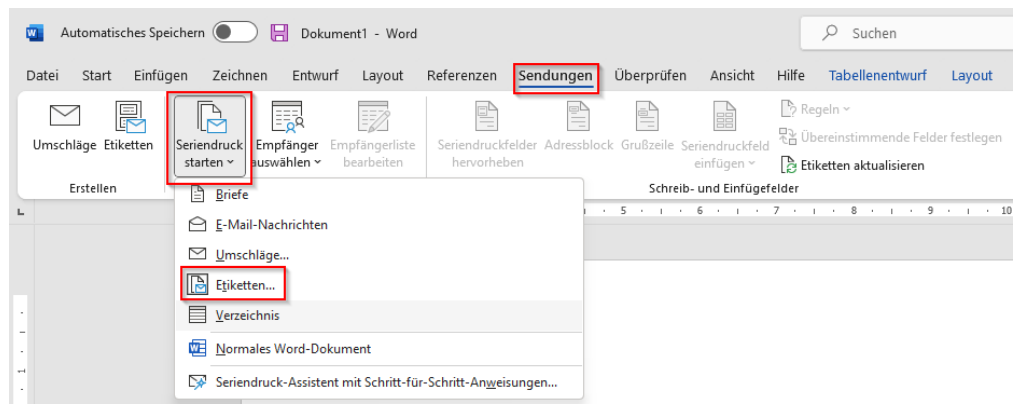

• Entweder aus der Liste eine bestimmte Etikette auswählen (1) oder eine neue Etikette anlegen (2)

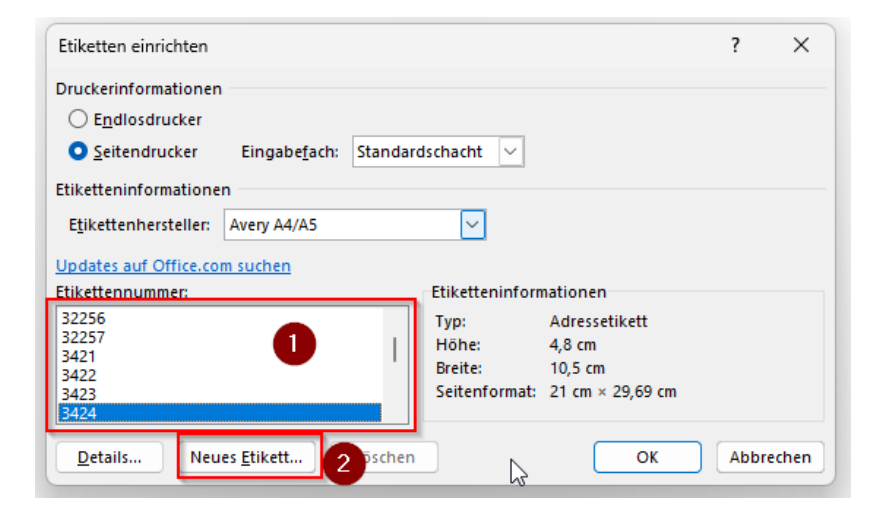

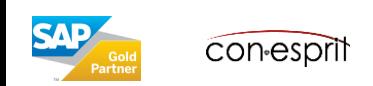

### **Schritt 3: Datenquelle einlesen**

• Sendungen > Empfänger auswählen > Vorhandene Liste verwenden …

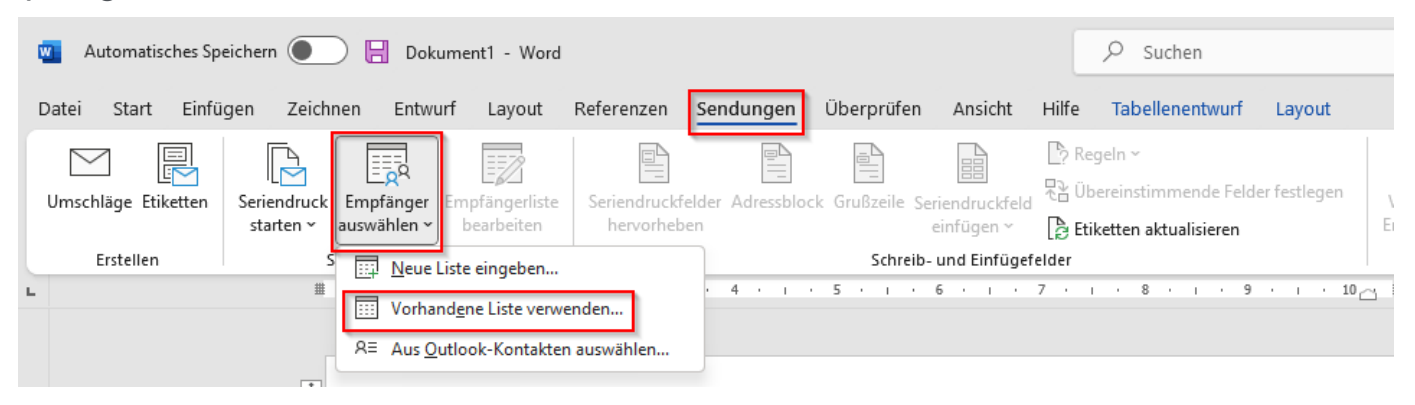

- Im Dialog "Datenquelle auswählen" die zuvor im Excel gespeicherte Datei auswählen und danach bspw. das erste Tabellenblatte mit "Ok" als Datenquelle bestätigen.
- Ergebnis:

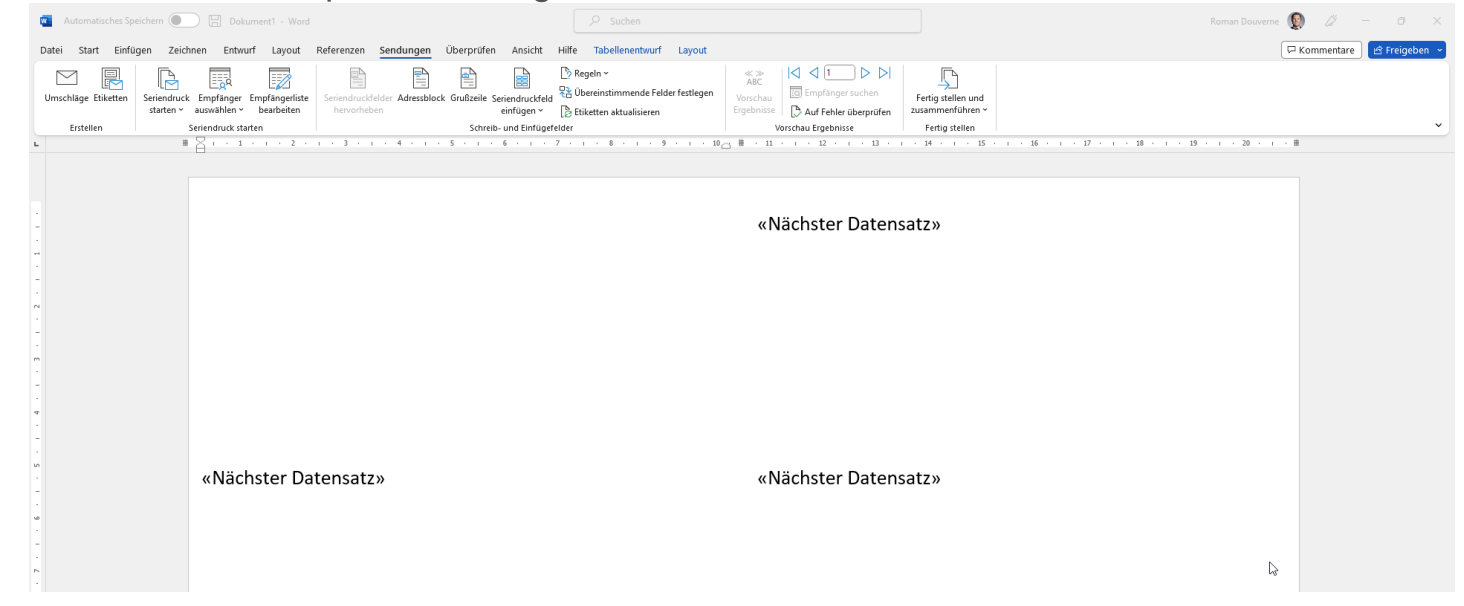

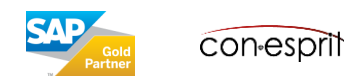

### **Schritt 4: Referenzetikette gestalten**

Die Etikette linksoben ist die Referenzetikette

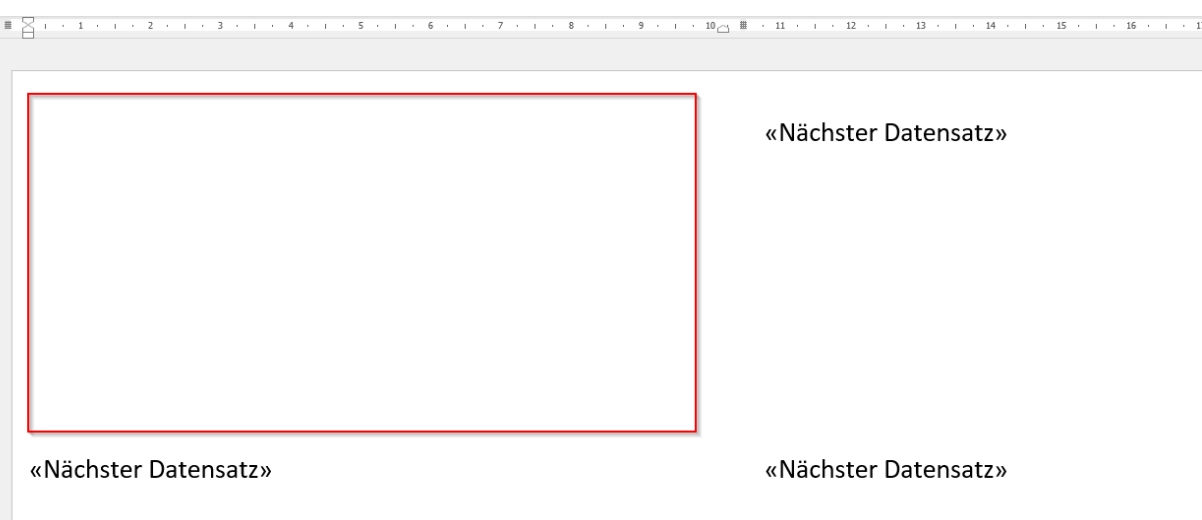

- In diese Referenzetikette mittels Sendungen > Seriendruckfeld die Felder Barcode und Artikelnummer einfügen
- Die Referenzetikette gestalten: Bspw. beide Felder zentrieren, Schriftart Code128 für Barcode und die Schriftgröße auf 48 setzen.
- Zwischenergebnis:

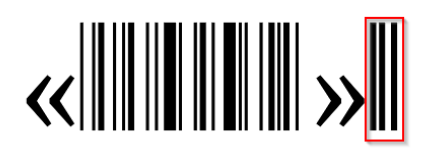

#### «Artikelnummer»

Falls es Probleme mit Zeichen rechts vom Barcode gibt, dann diese markieren und dort die Standard Schriftart wählen

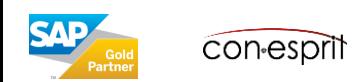

## **Schritt 5: Gestaltung der Referenzetikette auf die anderen Etiketten übertragen**

• Sendungen > Etiketten aktualisieren

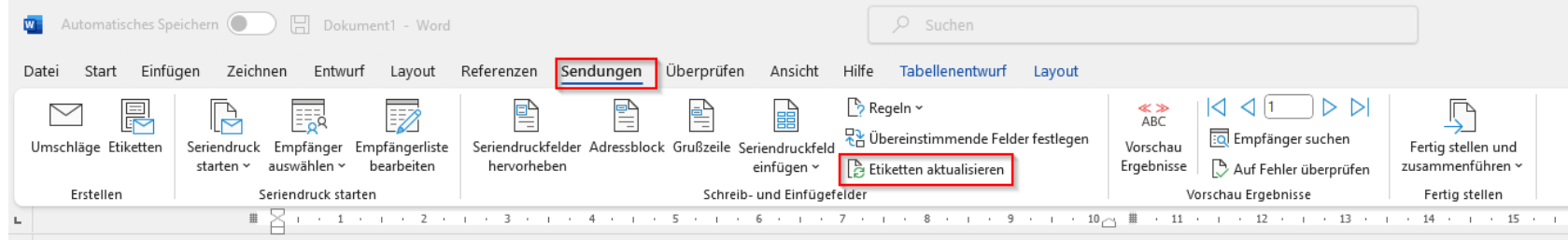

• Vorschau Ergebnisse

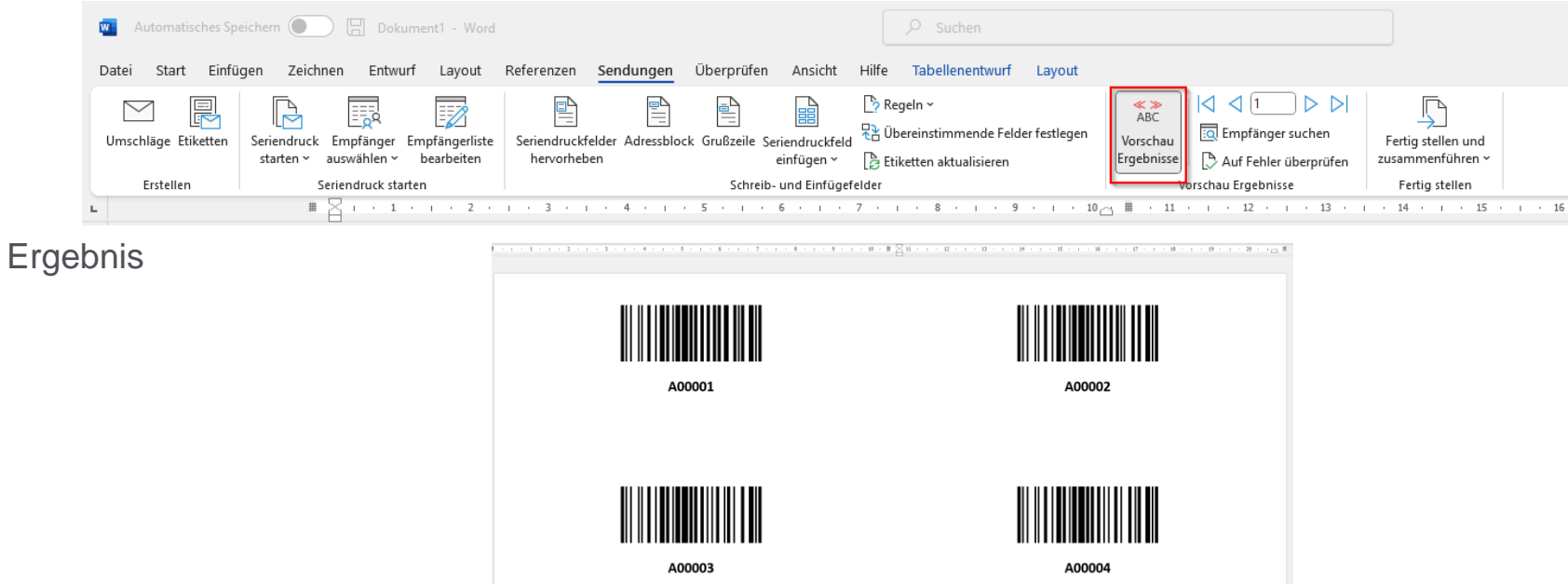

• Etiketten können nun gedruckt werden bspw. mit Fertigstellen und zusammenführen > Dokumente drucken …

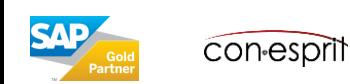

• Lagerverwaltung > Barcodes > Barcode Liste

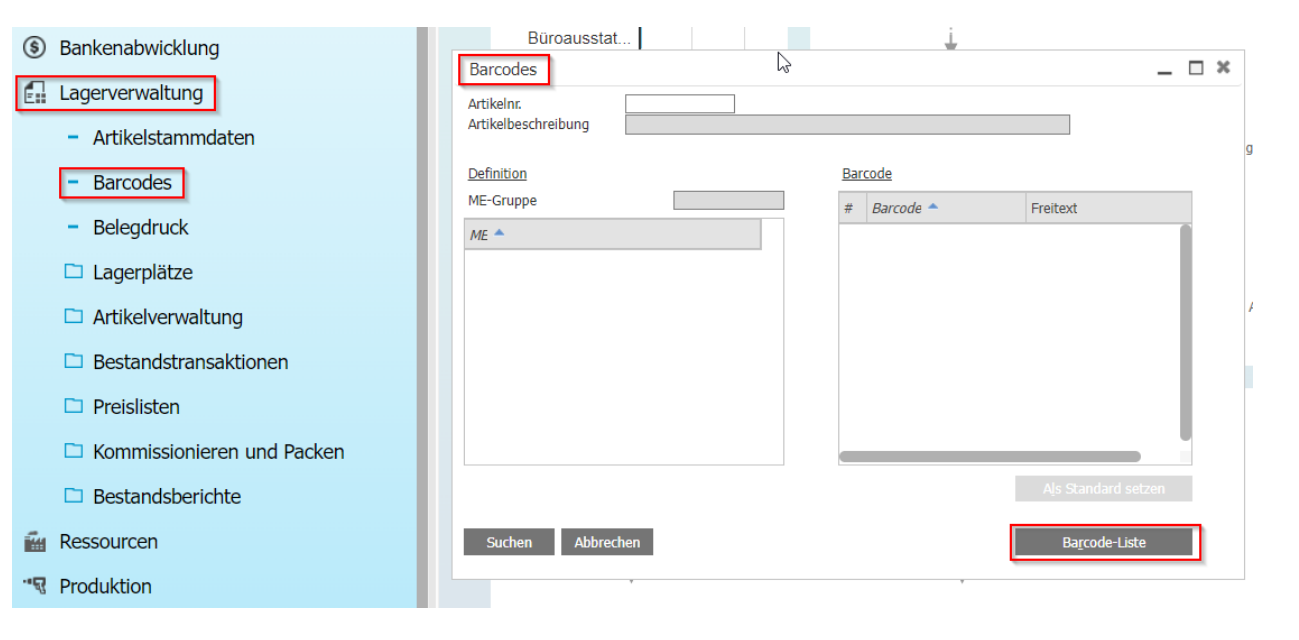

- Im Dialog Barcode-Liste ggfs. Filter setzen (1) und danach die Liste nach Excel exportieren (2)
- Danach Weiterverarbeitung im Excel mittels Funktion Code128()

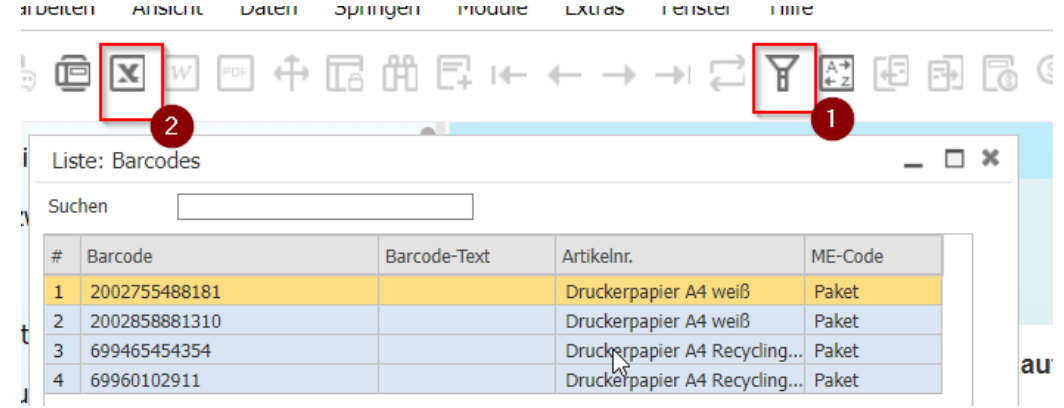

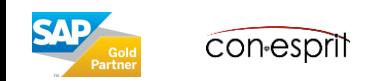

• Lagerverwaltung > Lagerplätze > Lagerplatz-Stammdaten Auf Suchen schalten (1), "\*" (Stern) für Lagerplatzcode eingeben (2) und danach suchen (3)

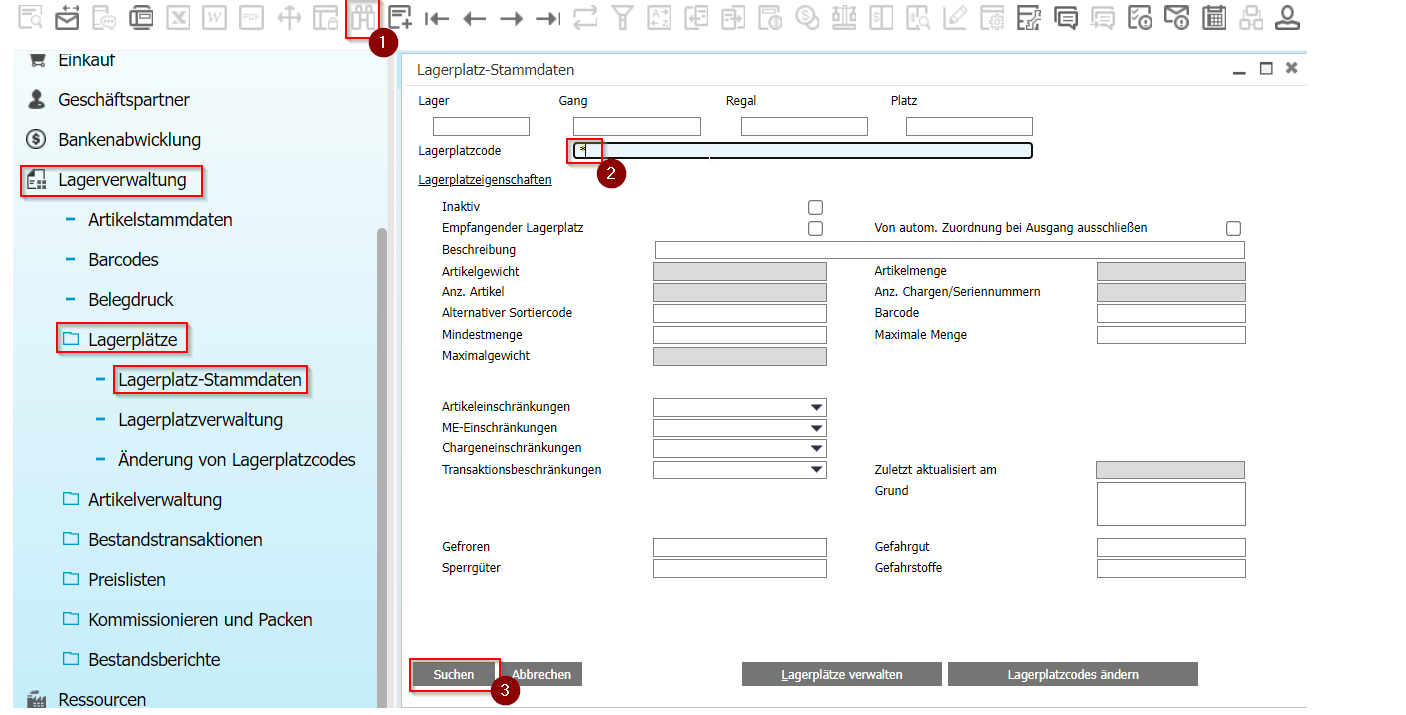

- Im Dialog Liste: Lagerplätze falls notwendig Spalte "Barcode" einblenden (1) (Dialog muss danach neu geöffnet werden), ggfs. Filter setzen (2) und danach die Liste nach Excel exportieren (3)
- Danach Weiterverarbeitung im Excel mittels Funktion Code128()

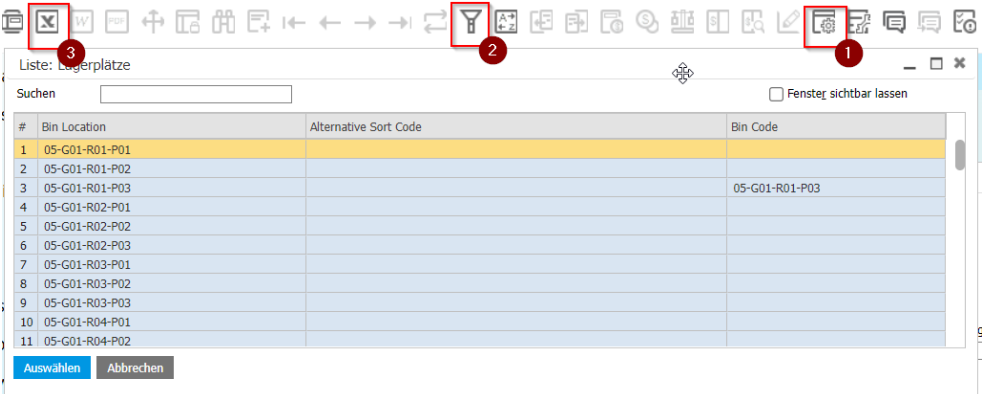

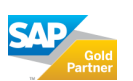

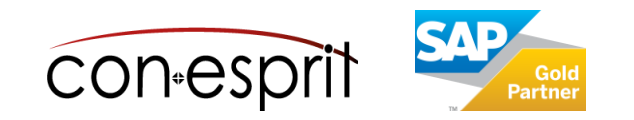

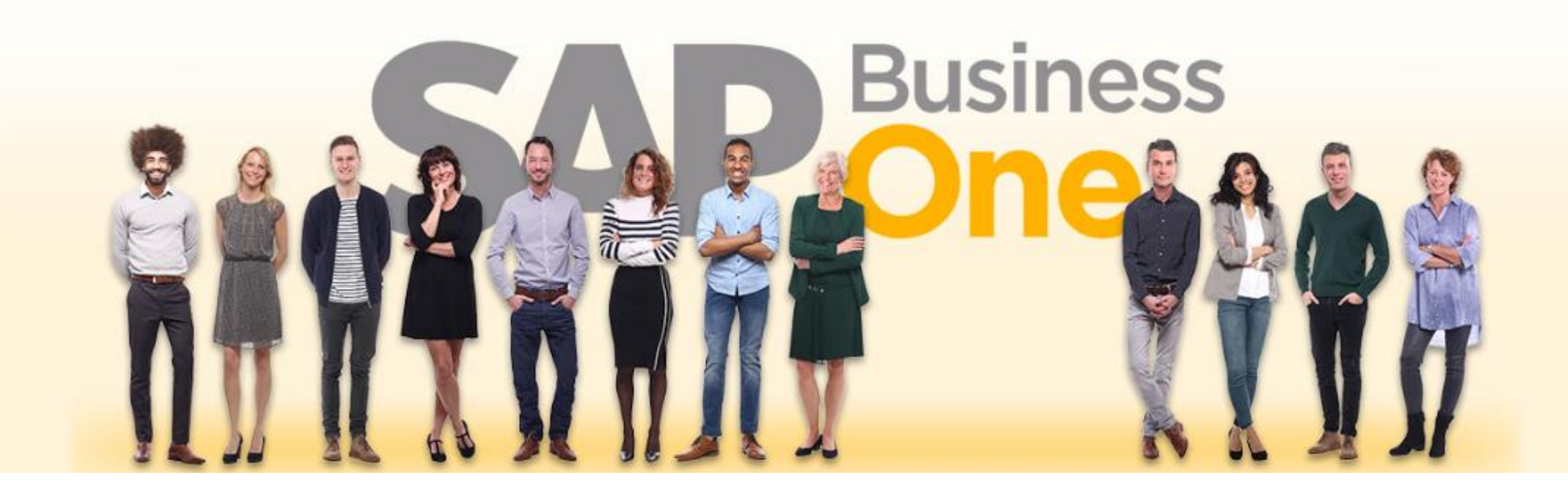

#### **Haftungsausschluss**

Die Informationen in dieser Publikation wurden aus Daten erarbeitet, von deren Richtigkeit ausgegangen wurde; wir übernehmen jedoch weder Haftung noch eine Garantie für die Richtigkeit und Vollständigkeit der Informationen.

Obwohl wir diese Publikation mit Sorgfalt erstellt haben, ist nicht auszuschließen, dass sie unvollständig ist oder Fehler enthält. Der Herausgeber, dessen Geschäftsführer, leitende Angestellte oder Mitarbeiter haften deshalb nicht für die Richtigkeit und Vollständigkeit der Informationen. Etwaige Unrichtigkeiten oder Unvollständigkeiten der Informationen begründen keine Haftung, weder für unmittelbare noch für mittelbare Schäden.

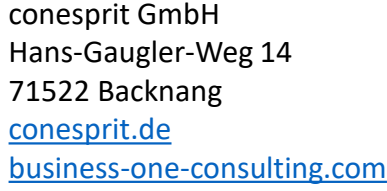

Ansprechpartner Katrin Douverne **Email:** [katrin.douverne@conesprit.de](mailto:Katrin.douverne@conesprit.de) **Tel.:** +49 7191 18 70 190 **Fax:** +49 7191 18 70 191